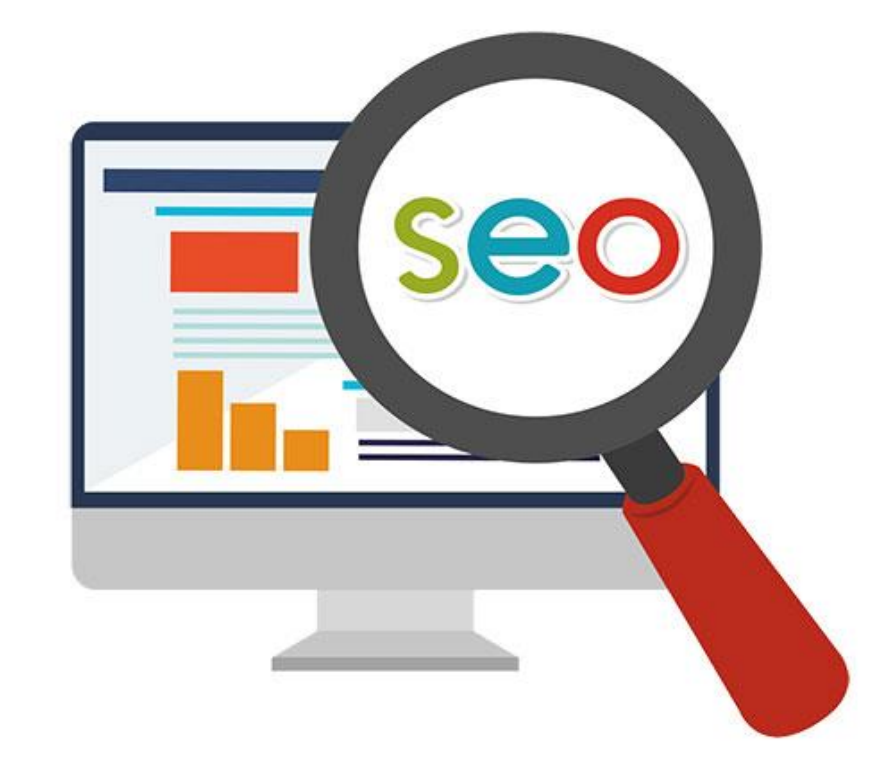

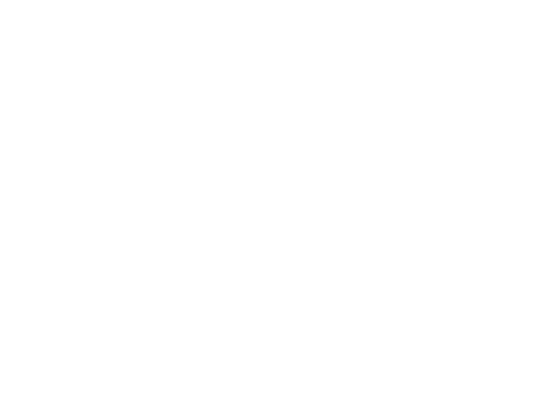

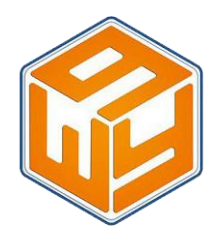

عنوان مقاله:

آنالیز سئوسایت

نام و نام خانوادگی نویسنده :

رعنا زارع

 $\sum_{i=1}^n$ 

4

استاد راهنما:

P,

آقای سیدرضا سیداحمدپور

)مدیرعامل دفتر طراحی سایت وب یار(

پاییز69

**ِ** بِسْمِ ٱللَّٰهِ ٱلرَّحْمٰنِ ٱلرَّحِيمِ **ِ ٰ ِ**

#### **مقدمه :**

 آیا تا به حال به سئو و بهینه سازی سایت خود برای موتورهای جست و جو فکر کرده اید؟ از استاندارد بودن سایتتان برای موتورهای جست و جو مطمئن هستید ؟ امروزه رقابت در بازار کسب و کار اینترنتی ، باعث شده **سئو و بهینه سازی سایت** بیشتر از همیشه خودنمایی کند. هزاران کاربر از موتورهای جستجو برای حل مشکالت و پیدا کردن پاسخ سواالت خود استفاده می کنند. پس می توان گفت اگر صاحب یک وبالگ ، سایت یا فروشگاه اینترنتی باشید **سئوسایت شما** میتواند باعث رشد و رسیدن به اهداف کسب و کارتان شود. اما قبل ازاینکه سئو و بهینه سازی سایت خود را شروع کنید نیاز دارید تا ازخطاهای سئو سایت خود مطمئن شوید.

 سایت های چکاپ سئو با بهره گیری از ابزار گوناگون و طبق آخرین استاندارد های مربوط به سئو، بخش های مختلف وبسایت شما را به صورت آنالین بررسی می کنند. ودرنهایت گزارشی از خطاها و وضعیت سایت شما ارائه میدهند .تیم وبیار قصد دارد دراین مقاله به بررسی یکی از بهترین سایت های چکاپ سئو با نام seositecheckup بپردازد. با تیم [طراحی سایت وب](https://www.webyar.net/) یار همراه باشید.

## **سایت های چکاپ سئو:**

 سایت های چکاپ سئو با بهره گیری از ابزار گوناگون و طبق آخرین استاندارد های مربوط به سئو)سئو جز پویا ترین زمینه ها دربازاریابی الکترونیک است .به این معنا که فاکتورهای موثر در رتبه بندی سایت ها توسط موتورهای جستجوگر، پیوسته در حال تغییر و به روز شدن هستند)، بخش های مختلف وبسایت شما را به صورت آنلاین بررسی می کنند. سپس گزارش جامعی را ارائه می دهند. این گزارش شامل موارد مختلفی است که برا ی افزایش رتبه سایت شما نیاز به تعویض یا تغییر دارند. با خواندن این گزارش، دید وسیعی را از نحوه نگرش موتورهای جستجونسبت به طراحی سایت خود به دست می آورید. خواندن این گزارش ها، صرفا اطالعاتی از وضعیت کلی رتبه بندی را به کاربر نشان میدهد. اما برای افزایش رتبه سایتتان تنها این گزارش ها برای شما کافی نیست بلکه این گزارش ها نیاز دارند تا قبل از هرچیزی توسط تیم متخصص سئوتفسیر شوند .

### **:Seositecheckup**

سئو سایت چک آپ ( <u>SeoSiteCheckup.com</u> ) ابزاری تمام رایگان، قدرتمند و دقیق برای بررسی و آنالیز کامل سئوی سایت شما می باشد که طرفداران زیادی در سراسر جهان دارد.

 در این وب سایت آنالیزگر سئوسایت تگ های بکار رفته در سایت شما به همراه سرعت لودینگ سایت و بسیاری از کاراکتر های مهم در سئو را برای شما به نمایش می گذارد و شما می توانید با بهبود این نکات در وب سایتتان بهترین عملکرد را در وب سایتتان داشته باشید.

# **سرویس های Seositecheckup:**

- -1 امکان عضویت رایگان برای بهره مندی از ابزار سئو سایت به صورت موقت )11 روزه(
	- -2 آنالیز بدون عضویت )تنها دوبار(
	- -3 امکان بررسی مقایسه سایت شما با 3 تا 5 سایت از رقبای شما
- -1 پیگیری تغییرات تا 33 روز پس از دریافت اولین گزارش حرفه ای از وضعیت سایت شما همراه با ارسال گزارش
	- -5 تجزیه و تحلیل نامحدود در سرورهای قدرتمند)در صورت نداشتن دانش سئو (
		- -9 دریافت گزارش های جستجوگرانه و قابل ویرایش برای شما و مشتریان شما
			- -7 آموزش سئو و رفع مشکالت سئو سایت شما به زبان ساده
	- -8 آنالیز کلی سئو سایت سایت شما )از جنبه های قواعد سئو /امینیت/گزینه های پیش رفته/سرعت سایت(

- -6 آنالیز تعداد و کیفیت بک لینک های سایت شما
	- -13 آنالیز کلمات کلیدی سایت شما
- -11 آنالیز سایت شما برای پیدا کردن لینک های شکسته
- -12 آنالیز سرعت سایت شما در بازه های زمانی 21 ساعت گذشته / 7روز گذشته 33/روز گذشته
	- -13 بررسی سایت مپ های سایت شما

**برخی از گزارش های چکاپ سئو سایت:**

گزارشی که توسط سایت های چکاپ سئو ارائه می شوند شامل موارد مختلفی هستند که مهم ترین آنها عبارتند از:

### **Meta Titl**

نحوه نام گذاری تگ عنوان صفحه بسیار اهمیت دارد. در این نامگذاری استفاده ازکلمات کلیدی وبسایت توصیه می شود.

#### **Meta Description**

شامل توضیحات مربوط به عنوان صفحه است. این توضیحات ( که در قالب تعداد محدودی از کلمات داده می شود ) تا حد ممکن باید مربوط به زمینه کاری وبسایت باشد.

### **Google Search Results Preview**

 در این قسمت از گزارش، نمایشی از نحوه دیده شدن اطالعات کلی سایت بعد از جستجوی کاربران ارائه می شود. این نمایش شامل نشانی وبسایت (URL (و Title Meta به همراه Descriptio Metaسایت است.

#### **كلمات كلیدی:**

 در این بخش بیشترین کلمات کلیدی استفاده شده نمایش داده می شوند[.](http://www.idehpardaz.ir/article/keywords_and_their_usages)[کلمات کلیدی](http://www.idehpardaz.ir/article/keywords_and_their_usages) وبسایت تا جای ممکن باید نشان دهنده زمینه فعالیت آن سایت باشند. ربات گوگل بعد از خواندن محتوای وبسایت اقدام به طبقه بندی سایت می کند.کلمات کلیدی سایت در این طبقه بندی نقش مهمی دارند.

#### **تعداد تگ های 1H تا6H**

 تگ های H یا Header شامل مطالبی هستند که در طراحی سایت برای شما اهمیت بیشتری دارند. برخی به اشتباه فکر می کنند که تگ های H صرفا سایز مطالب را بزرگتر یا کوچکتر نمایش می دهند. در صورتی که تگ ها اهمیت مطالب را برای بات گوگل تعریف می کنند. تگ 1Hبیشترین میزان اهمیت را دارد و این اهمیت از در تگ 6H به کمترین میزان می رسد.

#### **داشتن فایل:txt.Robots**

 این فایل دسترسی بات گوگل را به قسمت های مختلف سایت مشخص می کند. وجود داشتن این فایل در طراحی سایت ضروری است.

#### **داشتن فایل نقشه سایت یا:Sitemap**

در زمان طراحی سایت لازم است که این فایل هم لحاظ شود. این فایل مشخصات نشانی های وب موجود در یک وبسایت ( صفحات مختلف یک وبسایت ( را در خود دارد. بات گوگل با تشخیص این فایل و خواندن آن، راحت تر می تواند صفحات مختلف یک وبسایت را شناسایی کند.

**كار كردن لینك های داخلی و غیره:**

صفحاتی که به یک وبسایت لینک هستند، باید همگی باز شوند. در غیر این صورت صفحات لینک شده Broken Links به حساب می آیند، که رتبه وبسایت را پایین می آورند.

### **SEO-Friendly URL**

 نشانی وبسایت باید با استانداردهای سئو هماهنگ باشد. مواردی مثل استفاده از [کلمات کلیدی](http://www.idehpardaz.ir/article/keywords_and_their_usages) در نشانی وبسایت، Domainیا Subdomainبودن آدرس سایت، در نظر گرفتن نیازهای آینده در انتخاب آدرس و ... می توانند روی افزایش یا کاهش رنک وبسایت تاثیرگذار باشند.

### **HTML Tags**

 در طراحی سایت نباید از تگ های HTML منسوخ شده استفاده کرد. تگ های استاندارد، بر اساس آخرین نسخه HTML ارائه می شوند. آخرین نسخه HTML در حدود 3 سال پیش ارائه شده است.

# **آموزش استفاده از Seositecheckup:**

پس از وارد شدن به سایت seositecheckupچند روش مختلف برای بهره مندی ازامکانات آن وجود دارد .

**الف - بدون عضویت:**

ساده ترین راه ، چک آپ سایت شما بدون نیاز به هیچگونه عضویت می باشد که نتها دوبار میتوانید از آن بهره مند شوید.

**برای استفاده از این روش :** پس از وارد شدن به سایت seositecheckupچند ، در کادر نشان داده شده در تصویر آدرس

سایت مورد نظر خود را وارد نمایید.

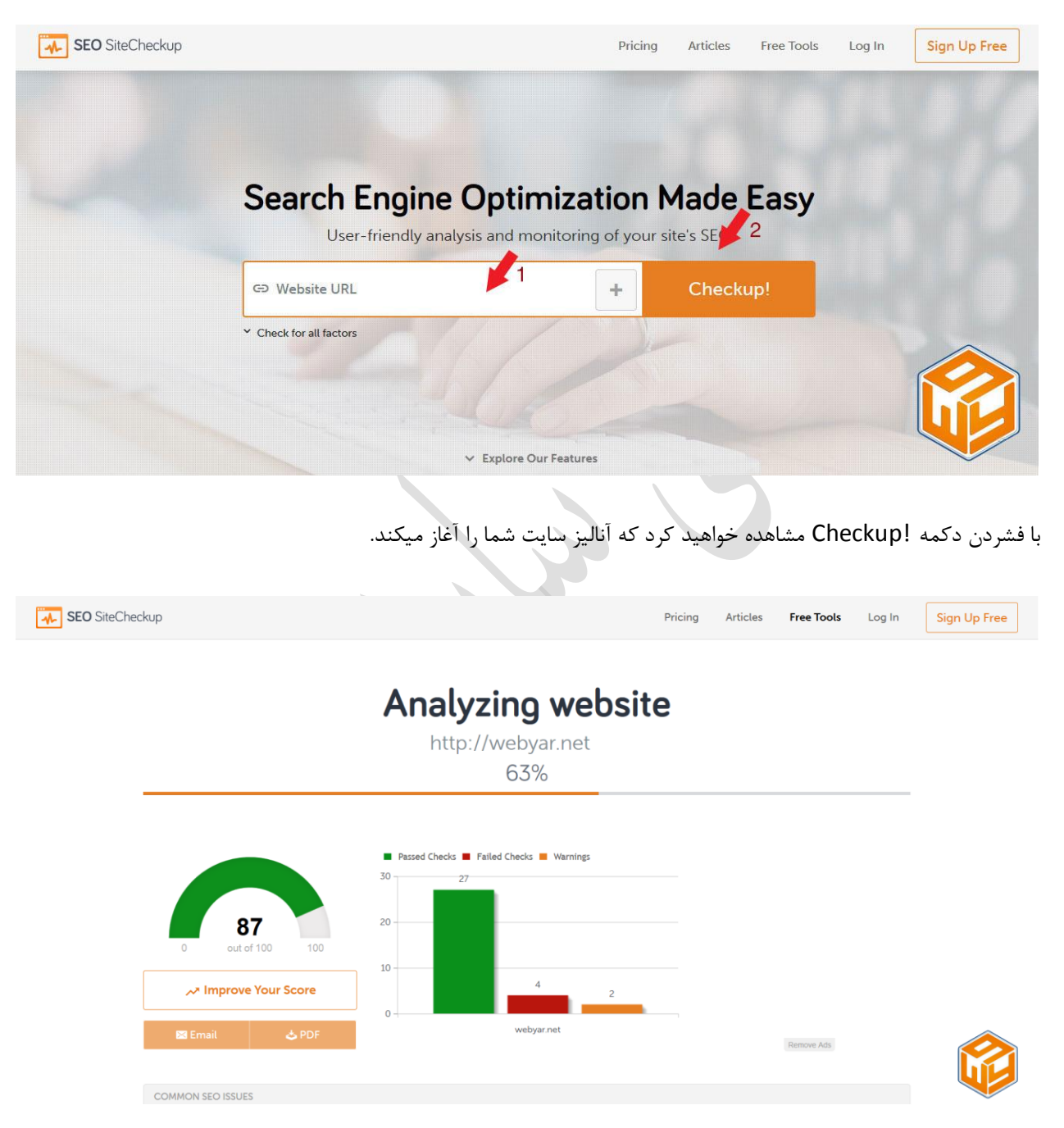

پس از این که آنالیز به پایان رسید میتوانید نتیجه را در پایین همین صفحه مشاهده نمایید. مانند تصویر زیر:

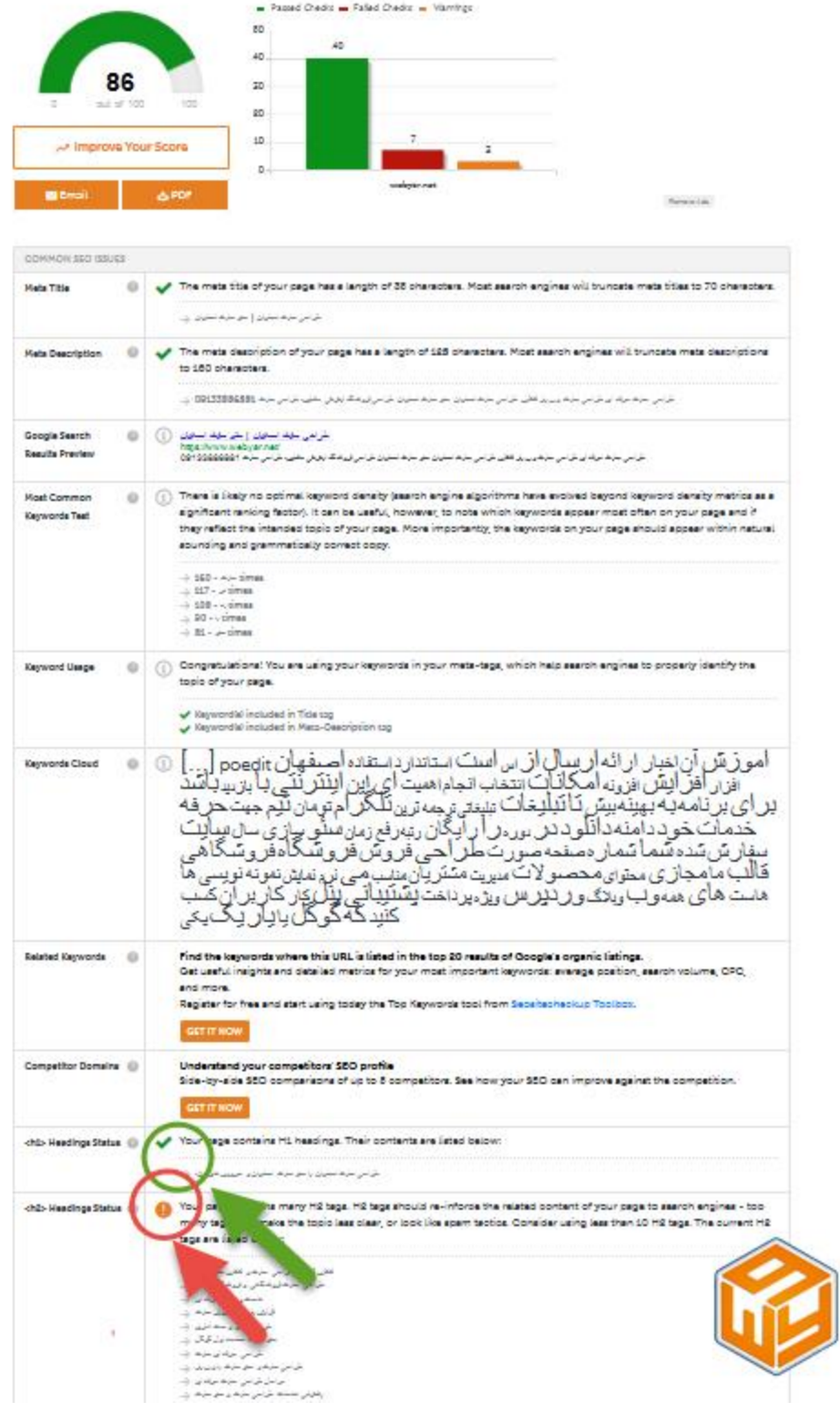

 در نتایج آنالیز ممکن است با سه رنگ قرمز ، نارنجی و سبز مواجه شوید که رنگ قرمز به معنای خطا است و باید هر چه سریعتر تصحیح گردد،رنگ نارنجی به معنای هشدار است و بهتر است اصالح شود و رنگ سبز به معنای صحیح بودن و عدم وجود خطا در قسمت مربوطه است.

**ب –عضویت رایگان:**

روش دیگر بهره مندی از امکانات seositecheckup عضویت رایگان در این سایت است.

 هنگامی که شما به عنوان یک عضو Seositecheckup ثبت نام می کنید، به شما امکان دسترسی سریع به داشبورد، پشتیبانی، گزارش ها و ابزارهای تجزیه و تحلیل سوپر شارژ داده می شود که به شما در بهبود وب سایتتان کمک می کند.

برای استفاده از این روش ابتدا از طریق یکی از سه لینک عضویت رایگانی که داخل سایت قرار داده شده در سایت

seositecheckupعضو شوید .

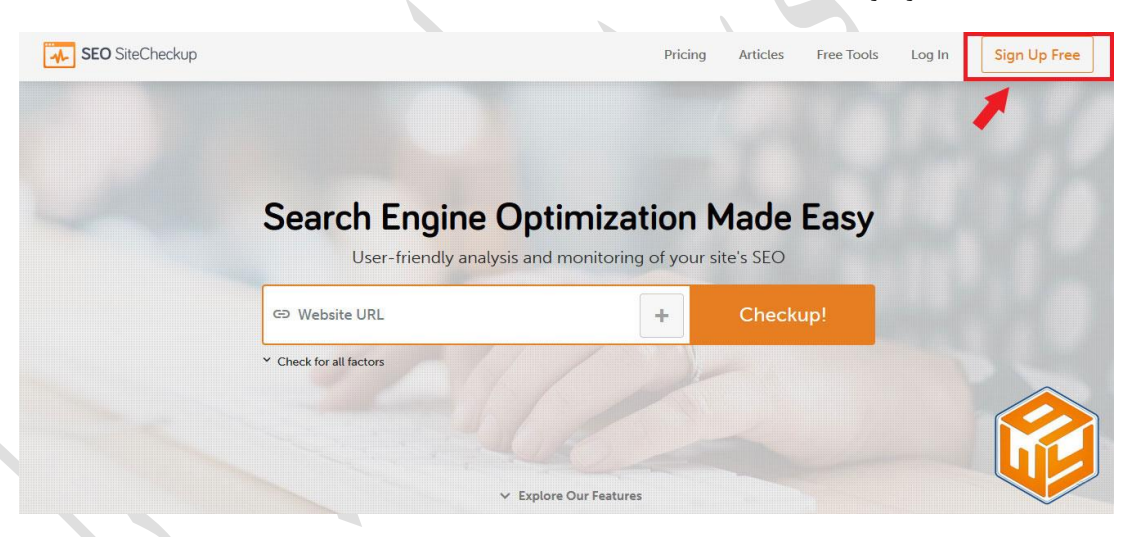

برای عضویت تنها باید یک ایمیل و پسورد وارد کنید.

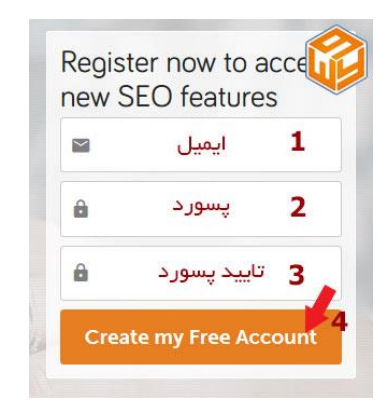

پس از این که دکمه create my free account را فشردید صفحه جدیدی برای شما ظاهر خواهد شد که باید در آن آدرس سایت موردنظر خود را که میخواهید سئو آن را آنالیز کنید وارد نمایید و پس از مشخص کردن موتور جست و جوی که میخواهید سایت شما در آن بررسی شود دکمه next را فشار دهید.

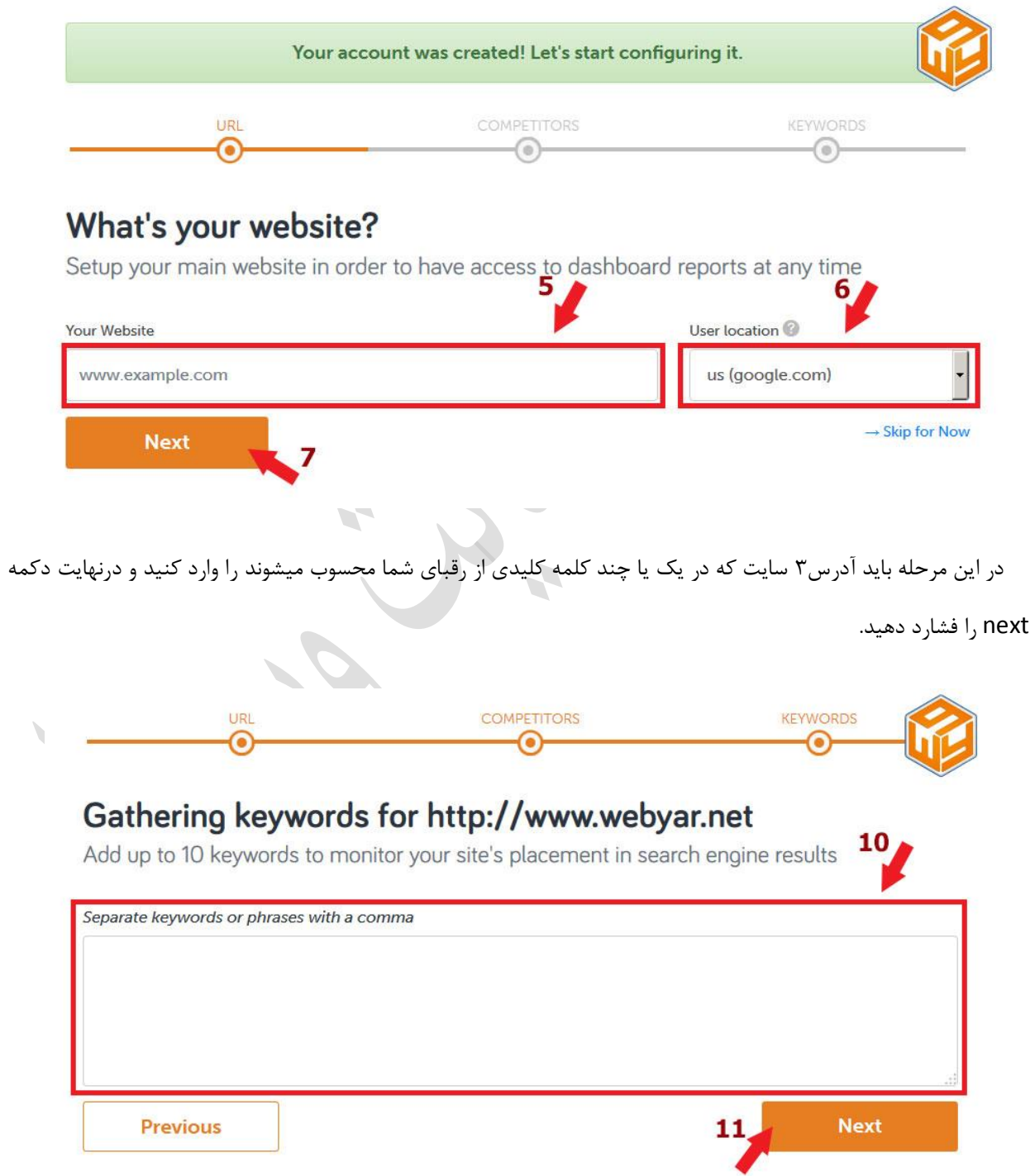

در این مرحله باید کلمات کلیدی که در مرحله قبل بر اساس آنها رقبا خود را تعیین کردید وارد نمایید و دکمه next را فشار

دهید .توجه داشته باشید اگر کلمات کلیدی بیش از یکی است باید آنها را با کاما از هم جدا کنید.

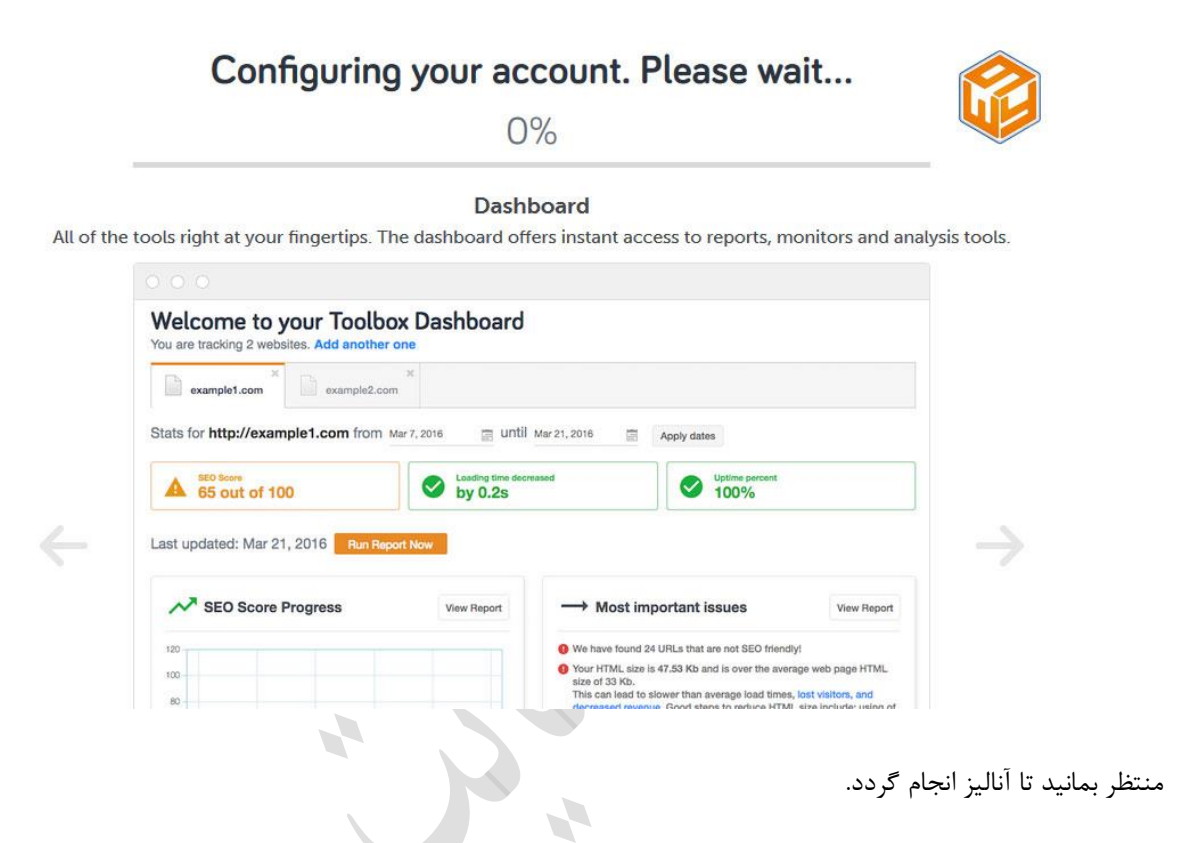

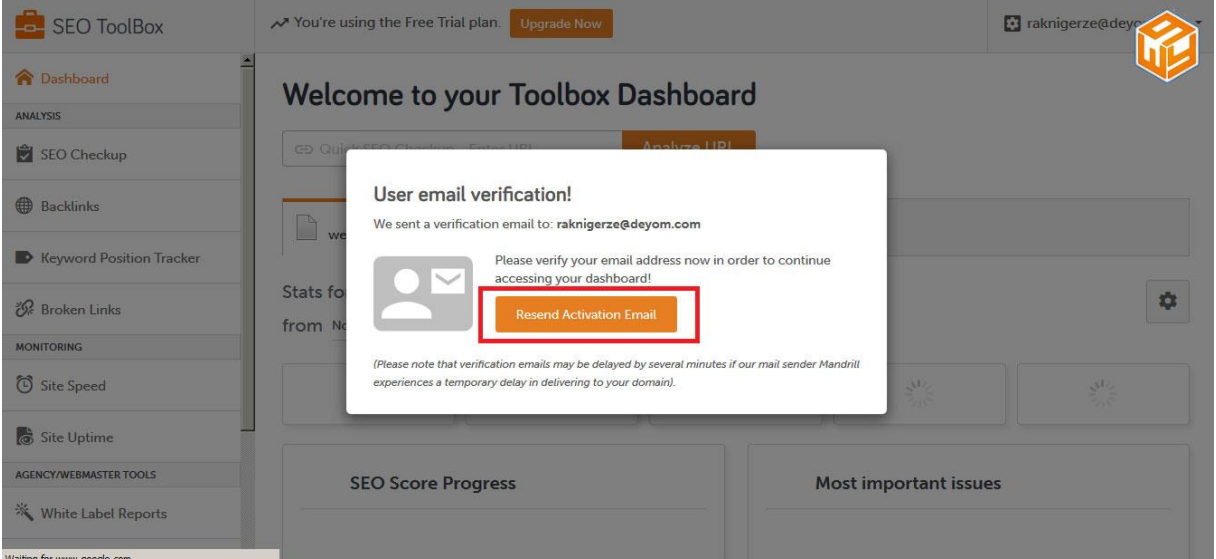

 پس از اینکه %133 کامل شد نوبت به تایید آدرس ایمیل شما میرسد. برای این منظور به inbox ایمیل خود مراجعه کنید و از طریق لینک ارسالی برای شما مجددا به داشبورد seositecheckup وارد شوید. اکنون شما میتوانید از ابزارهای seositecheckup به صورت رایگان استفاده نمایید.

**نکته :** درصورتی که ایمیل تایید برای شما ارسال نشده باید دکمه email activation resend را فشار دهید تا دوباره برای شما ایمیل تایید ارسال گردد.

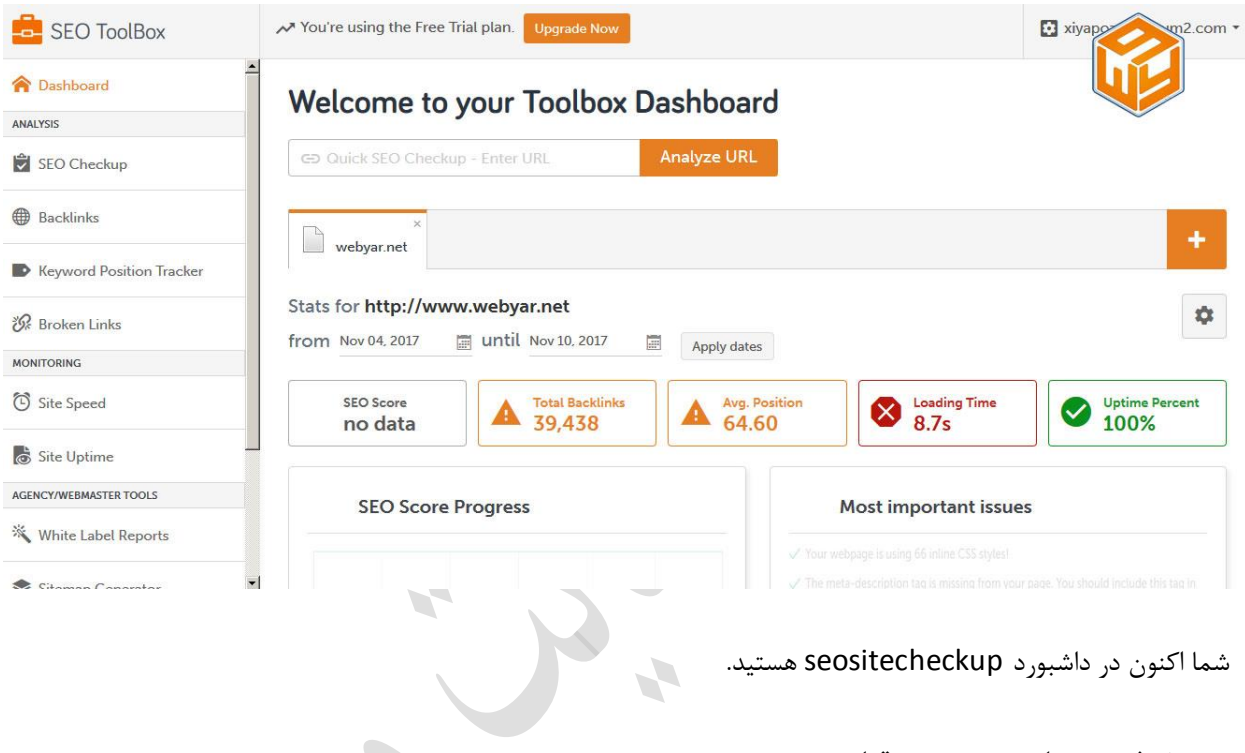

**سئو پیشرفته و مقایسه وضعیت رقبا:**

 checkup Seo با ارائه گزارش های دقیق و قابل اعتماد عوامل مهمی را که نیاز به بهینه سازی دارند را به شما نشان میدهد. شما با استفاده از این ابزار قادر خواهید بود تنها با یک کلیک، هر وب سایتی را از نظر مسائل مربوط به SEO مشترک - بهینه سازی سرعت - سرور و امنیت - قابلیت استفاده از تلفن همراه بررسی کنید .

 ابزار مقایسه ، سایت شما را با رقبای خود در مقیاس وسیع و براساس معیارهای چندگانه موتورهای جستجو، مقایسه می کند. ودر نهایت خروجی مفیدی را در مورد چگونگی بهبود استراتژی شما فراهم می سازد تا شما بتوانید از رقبایتان باالتر بروید.

- -1 ابتدا از منوی سمت چپ داشبورد checkup seo را انتخاب نمایید.
	- -2 در کادر نشان داده شده بار دیگر آدرس سایت خود را وارد نمایید.
- -3 در صورتی که میخواهید سایت خود را با رقبای خود در یک یا چند کلمه کلیدی بررسی کنید گزینه add competitors را انتخاب نمایید.

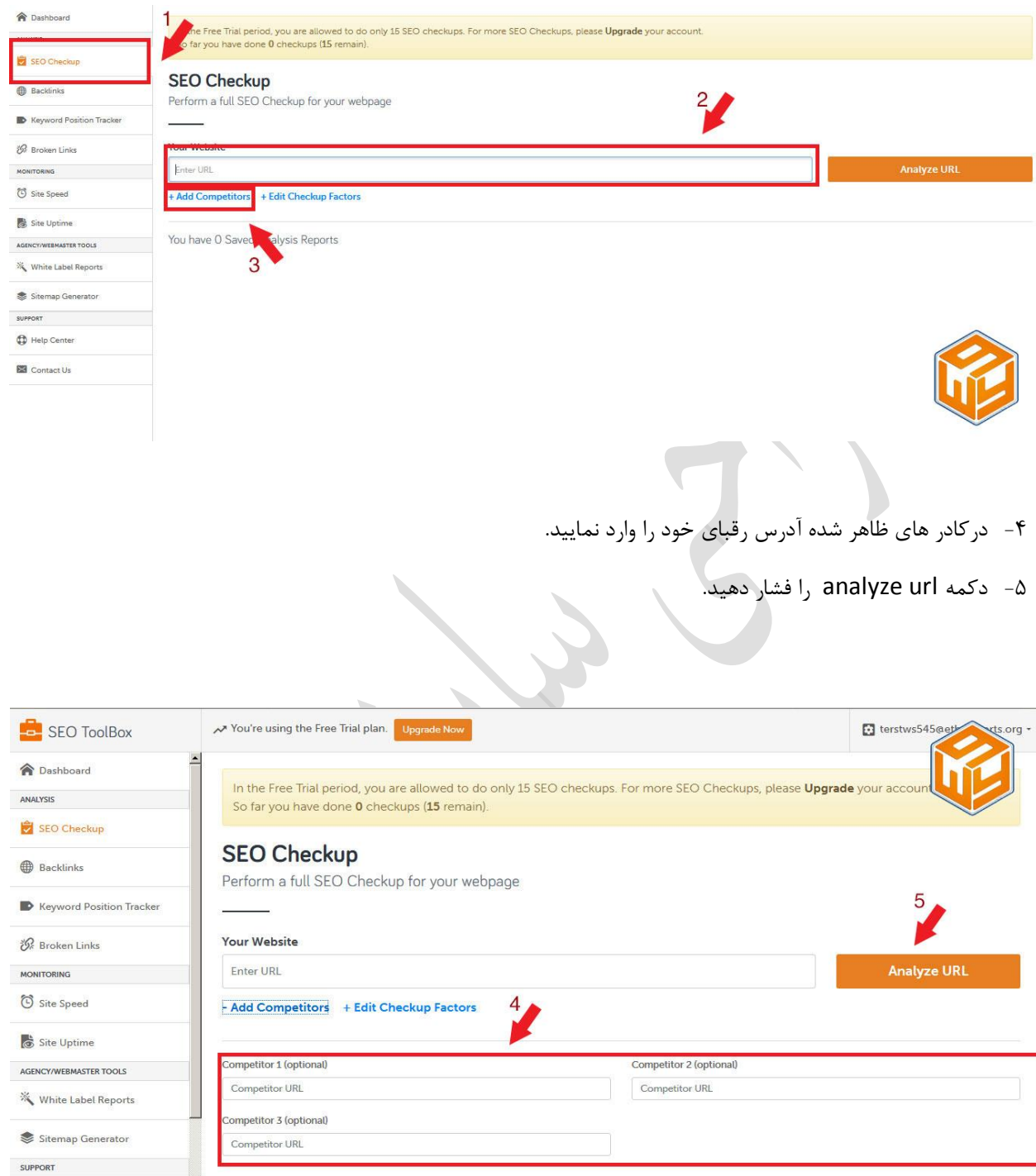

 در نهایت پس از اندکی زمان ، نتیجه مقایسه برای شما ظاهر خواهد شد و شما میتوانید از استراتژی هایی که احتماال باعث باال رفتن رتبه سئو رقبای شما شده مطلع شوید.

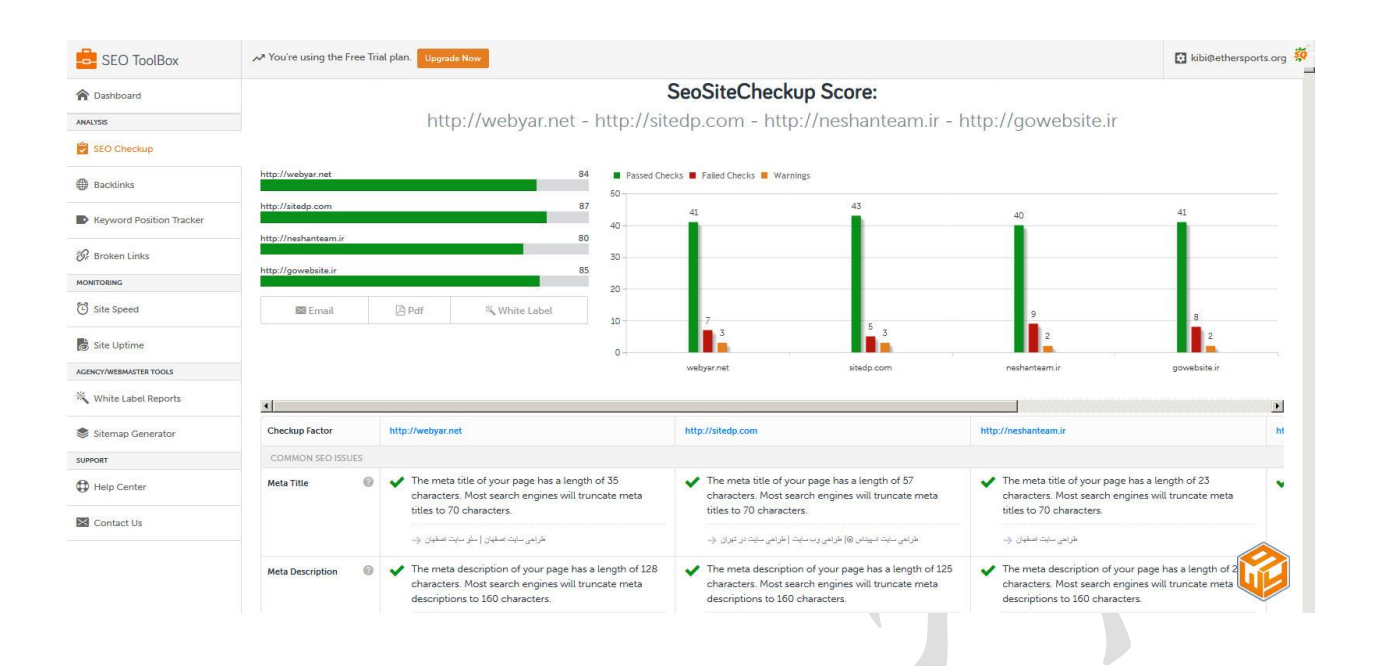

حتی میتوانید در مرحله 3 با انتخاب گزینه factors checkup edit فاکتورهای مورد بررسی برای ساییتان را تغییر دهید .

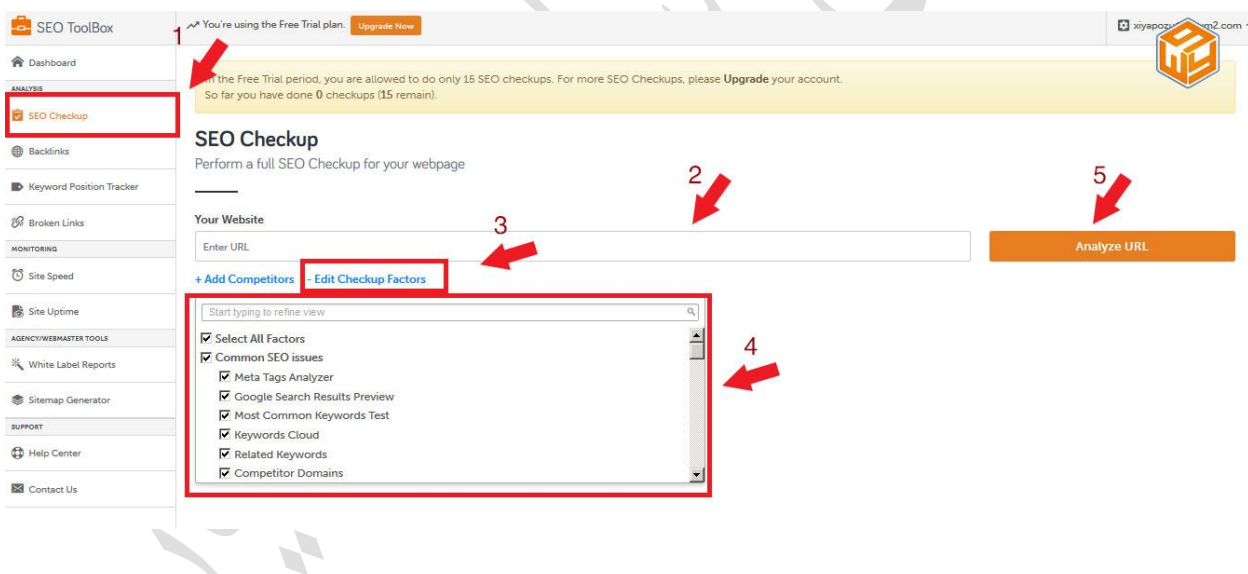

 در نهایت گزارش شما به صورت خودکار ذخیره می شود، با توجه به اینکه شما می توانید به هر گزارش دسترسی داشته باشید می توانید پس از گذشت زمان و بعد از اعمال سئو بر روی سایت مورد نظر، پیشرفت آن را مشاهده نمایید . شما می توانید نتایج خود را با همکاران، بخش فناوری اطالعات و ... با استفاده از گزینه های Email یا Pdf به اشتراک بگذارید . حتی می توانید مشتریان خود را ازعملکرد خود به وسیله یک گزارش سفارشی باخبر سازید .

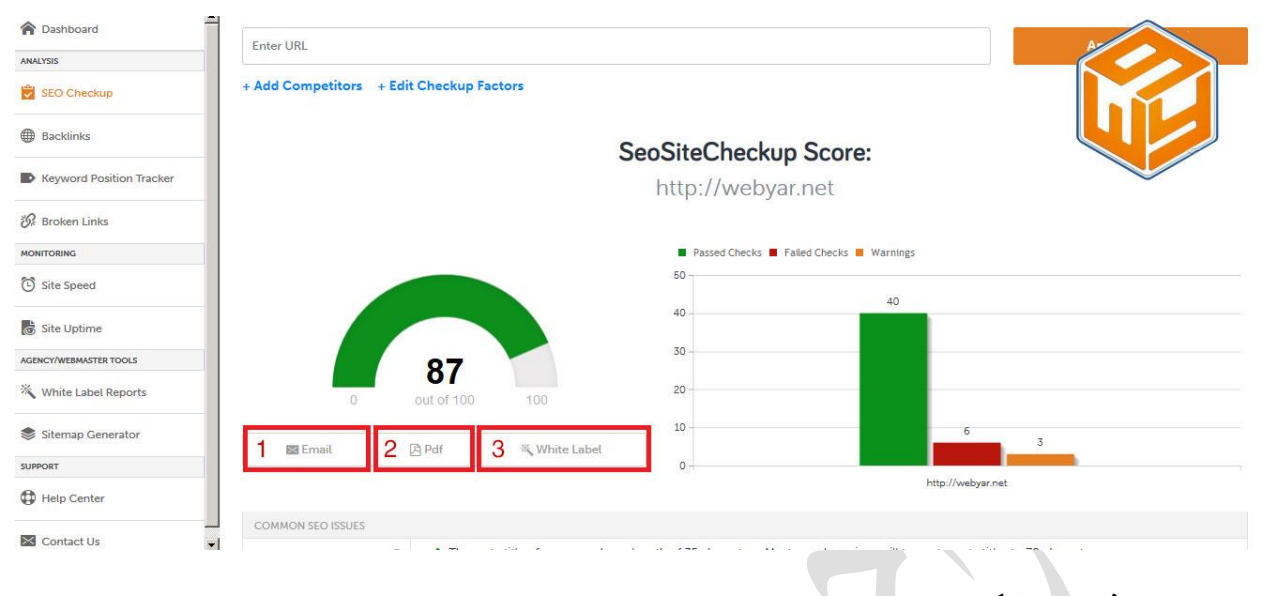

**روشِهایِدريافتِ،ِانتقالِگزارش:ِ**

-1 با انتخاب گزینه email که در تصویرباال با عدد یک مشخص شده و پس از آن وارد کردن یک ایمیل )تصویر زیر( گزارش را برای خود ، مشتریان و ... ارسال نمایید.

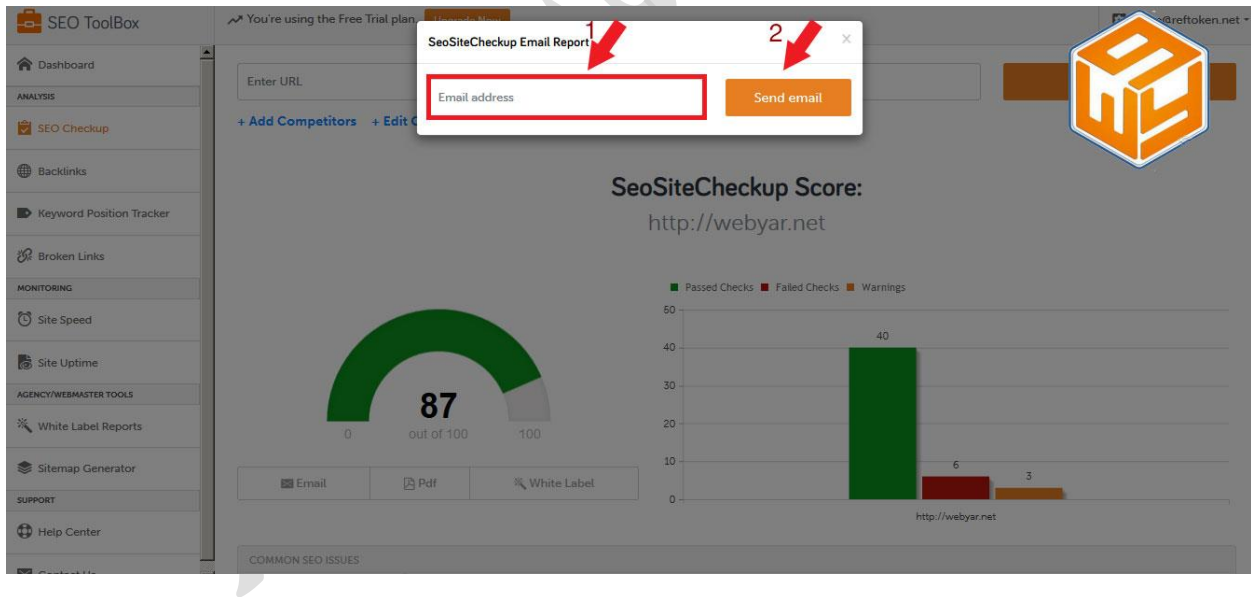

- -2 با انتخاب گزینه pdf میتوانید بالفاصله گزارش را دانلود نمایید.
- -3 با انتخاب گزینه labale White می توانید گزارش را برای مشتریان خود سفارشی کنید.
	- a. شامل :
	- -1 لوگو خود یا شرکت خود را وارد نمایید.
	- -2 متنی برای قرارگرفتن در ابتدای گزارش وارد نمایید.
- -3 اگر مایلید گزارش های قبلی که از سایت مورد نظر تهیه کردید را به این گزارش اضافه نمایید در این قسمت آن را انتخاب نمایید.
	- -4 نام خود یا شرکتتان را وارد نمایید.
	- -5 متنی برای قرارگرفتن درانتهای گزارش وارد نمایید.
- -6 اگر مایلید فاکتور های قبلی که از سایت مورد نظر تهیه کردید را به این گزارش اضافه نمایید در این قسمت آن را انتخاب نمایید.
	- b. در نهایت برای ذخیره و دیدن پیش نمایشی از گزارشتان دکمه reports labale White Preview را فشاردهید.

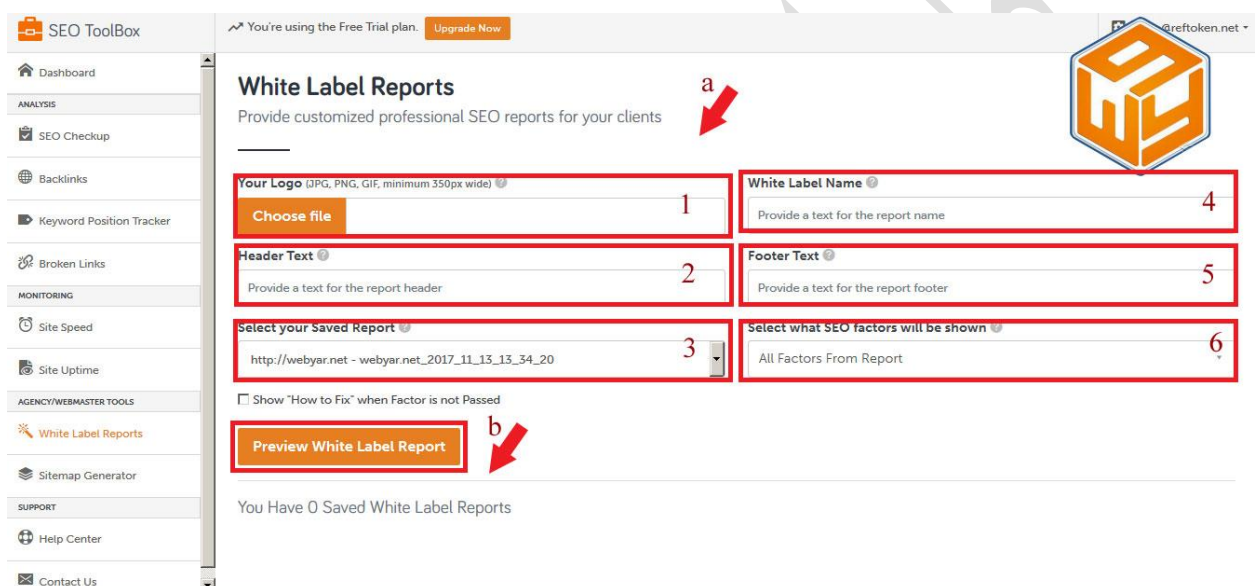

**بررسی بك لینك های سایت :**

 بک لینک ها ، لینک های ورودی به یک وب سایت هستند .بک لینک ها تاثیر زیادی بر روی حضور و اعتبار آنالین شما دارند. موتورهای جستجو نیز با در نظر گرفتن آنها رتبه ، قدرت و محبوبیت یک وب سایت را تعیین می کنند.

 Backlinks ابزاری است که پس از وارد کردن آدرس سایت قادر خواهد بود لیستی از بک لینک های سایت مورد نظر باز گرداند.که شما میتوانید ده تا از برترین های آنها را بعد از هر چکاپ توسط این ابزار مشاهده نمایید ودر صورت تمایل با فشرن دکمه load more backlinks تعداد بیشتری از بک لینک ها را مشاهده کنید.همین طور میتوانید آنها را براساس دسته های : حداقل و حداکثراخیرا پیدا شده و دارای حداقل و حداکثرارزش دسته بندی نمایید.

- -1 از منوی سمت چپ داشبورد backlinks را انتخاب نمایید.
- -2 در کادر نشان داده شده بار دیگر آدرس سایت خود را وارد نمایید.
	- -3 دکمه website my cdeck را فشار دهید.

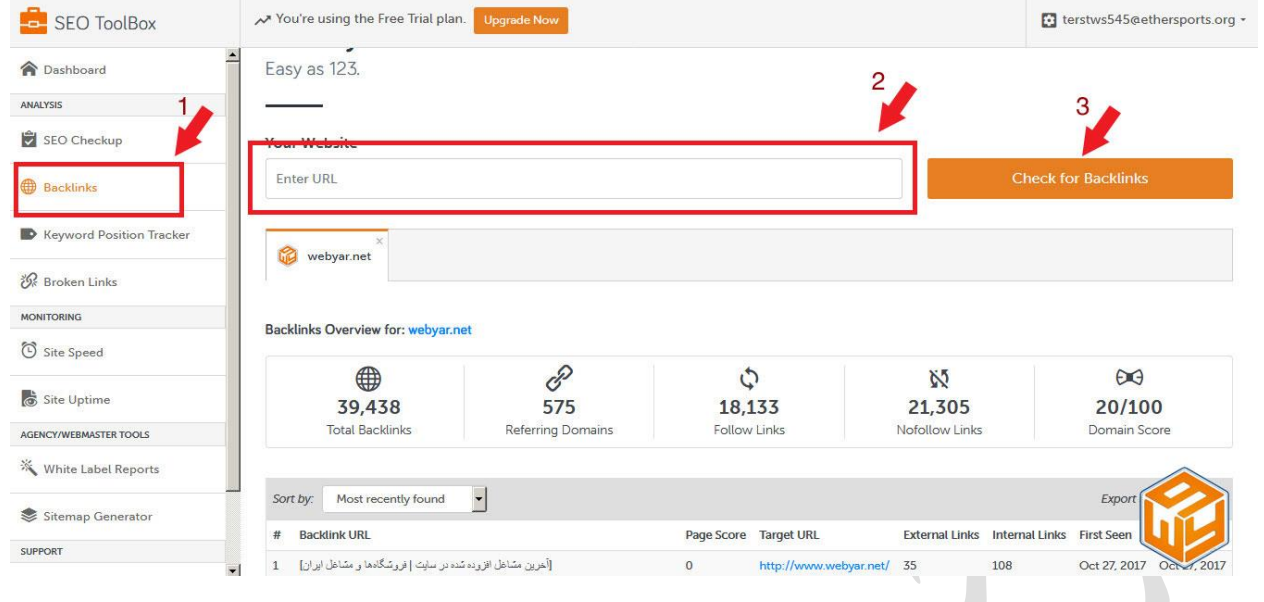

**بررسی سایت شما برای یك یا چند كلمه كلیدی :**

- -1 از منوی سمت چپ داشبورد tracker position keywords را انتخاب نمایید.
- -2 در صورت تمایل میتوانید کلمه یا کلمات کلیدی که در هنگام ثبت نام وارد کرده اید را با انتخاب remove حذف

نمایید و یا اینکه برای افزودن کلمه جدید دکمه keywords custom add را فشار دهید.

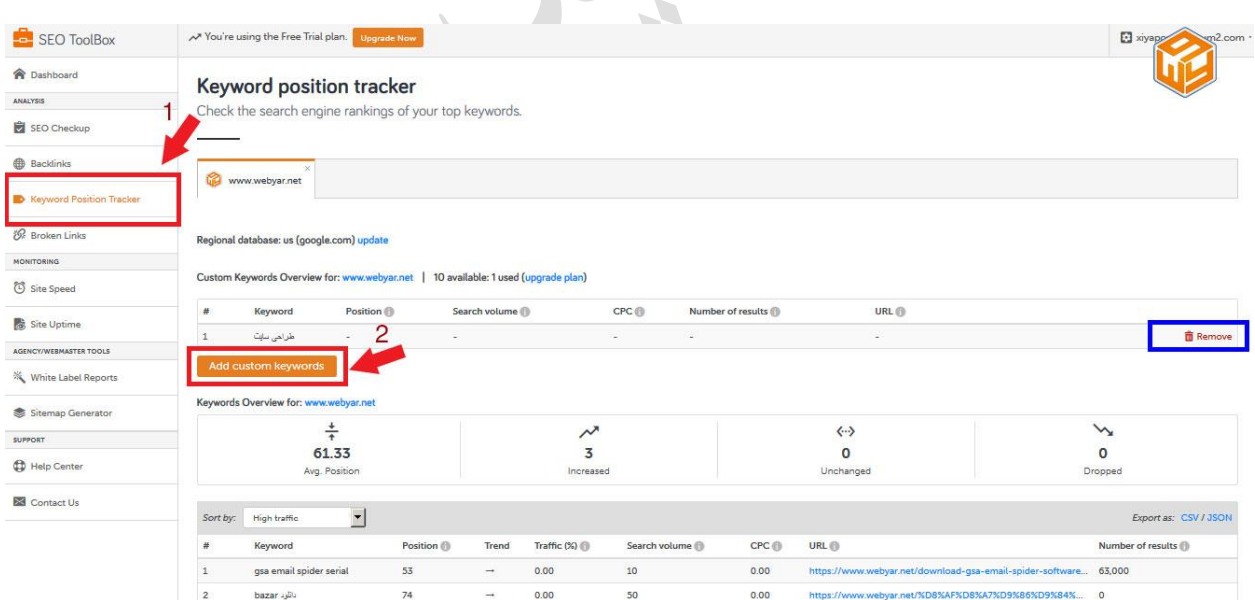

-3 توجه کنید که اکنون در تب keywords قرار دارید. در کادر نشان داده شده کلمه موردنظرتان را وارد نمایید.

-1 دکمه + را برای افزودن کلمه کلیدی فشار دهید.

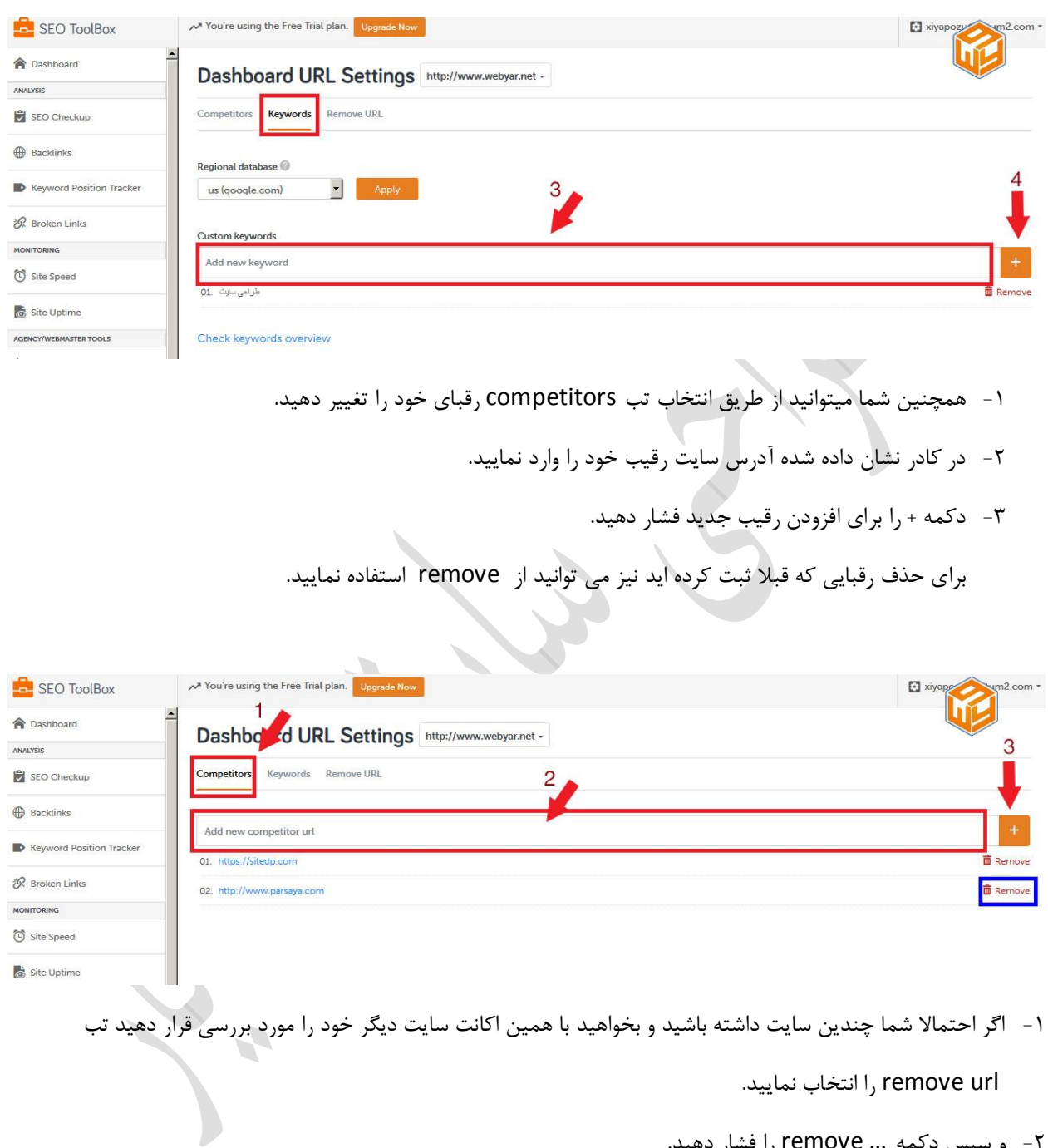

-2 و سپس دکمه ... remove را فشار دهید.

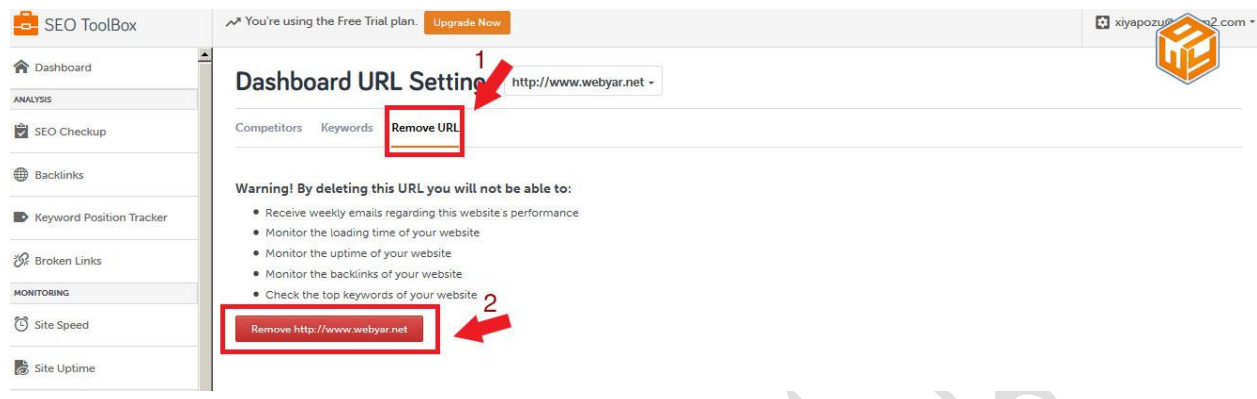

**بررسی سایت برای یافتن لینك های شکسته:**

 اگر URL به درستی کار نکند، دیگر در دسترس نباشد و به مقصد اولیه اشاره نکند و یا منتقل شده باشد Brokenlinks Checker به شما اطالع خواهد داد .این ابزار وب سایت شما را تجزیه و تحلیل می کند و به شما می گوید که کدام یک از hyperlinks های شما کار نمی کند .

- -1 از منوی سمت چپ داشبورد links broken را انتخاب نمایید.
- -2 در کادر نشان داده شده آدرس سایت مورد نظرتان را وارد نمایید.
- -3 دکمه website my check را برای نمایش نتیجه فشار دهید.

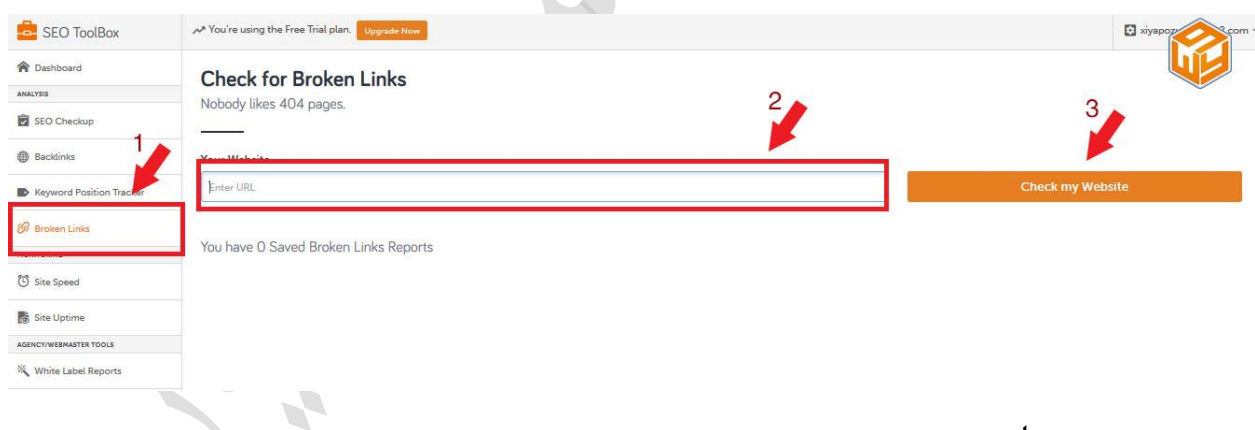

H.

#### **بررسی سرعت سایت:**

 سرعت سایت مورد نظرتان را در نمودارهایی با 3 فواصل زمانی ) 22 ساعت گذشته، 7 روز گذشته و 33 روز گذشته) نشان می دهد.

- -1 از منوی سمت چپ داشبورد speed site را انتخاب نمایید.
- -2 پس از انتخاب بازه زمانی که به ترتیب برای 21 ساعت گذشته 7/روز گذشته و 33 روز گذشته است میتوانید سرعت سایت موردنظرتان را به صورت نمودار مشاهده نمایید.

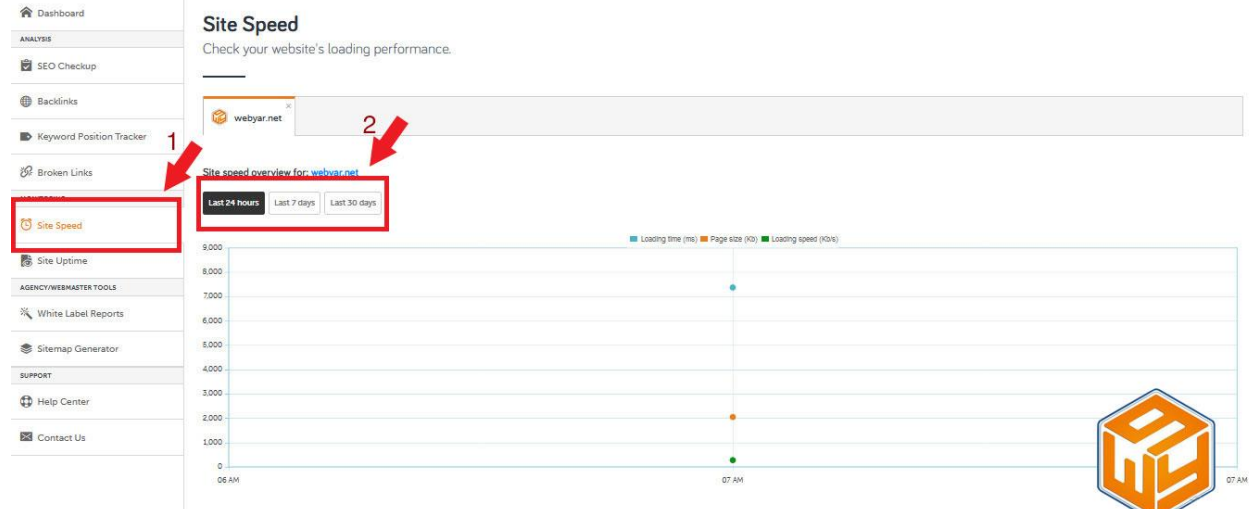

### **بررسی بروزرسانی سایت:**

 با استفاده ازابزار uptime seo ، می توانید زمان آپدیت و یا به عبارتی دیگر فعالیت وب سایت های مورد نظرخود را بررسی کنید (کسانی که در داشبورد اضافه کرده اید). نمودارها در ۳ فواصل زمانی ۲۶ ساعت گذشته، ۷ روز گذشته و ۳۰ روز گذشته در دسترس هستند.

- ا- از منوی سمت چپ داشبورد seo uptime را انتخاب نمایید.
- -2 پس از انتخاب بازه زمانی که به ترتیب برای 21 ساعت گذشته 7/روز گذشته و 33 روز گذشته است میتوانید وضعیت به

روزرسانی سایت موردنظرتان را به صورت نمودار مشاهده نمایید.

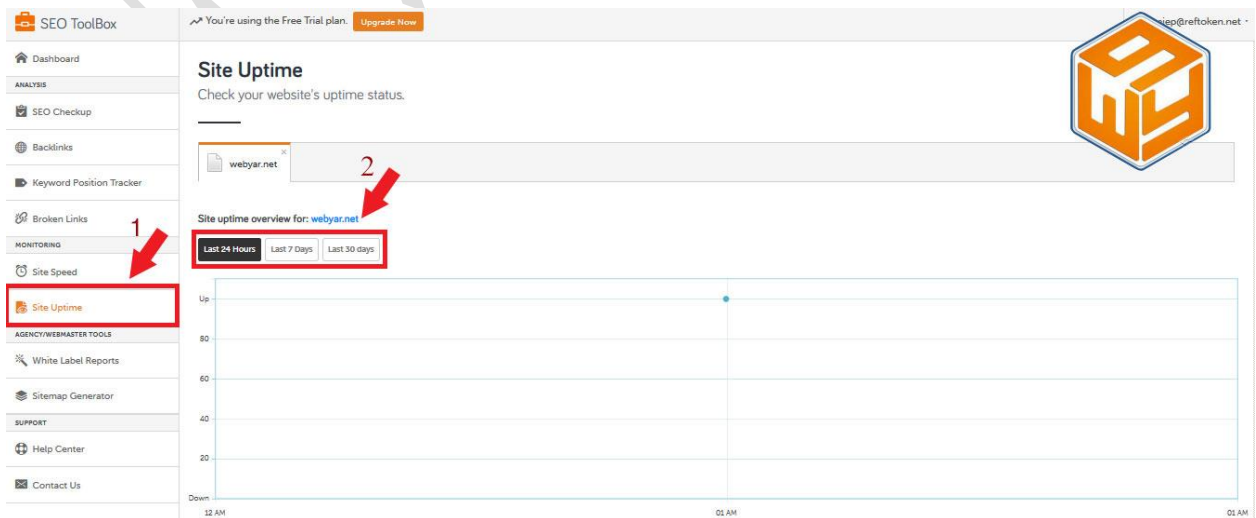

**ایجاد نقشه سایت :**

 Sitemap یک فایل XML است که به یک وب مستر اجازه می دهد تا به موتورهای جستجو در مورد URL های وب سایت اطلاع دهد .این فایل می تواند به مرور به روز رسانی و اصلاح شود .ابزار Sitemap generators یک لیست ساده از URL ها در یک فایل متنی ایجاد میکند که می تواند به Google ، Bing یا یاهو برای خزیدن ارسال شود.

- -1 از منوی سمت چپ داشبورد generators Sitemap را انتخاب نمایید.
	- -2 در کادر نشان داده شده آدرس سایت مورد نظرتان را وارد نمایید.
	- -3 دکمه Sitemap generators را برای نمایش نتیجه فشار دهید.

در نهایت شما میتوانید نقشه سایت مورد نظرتان را که توسط این ابزار ساخته اید دانلود نمایید.

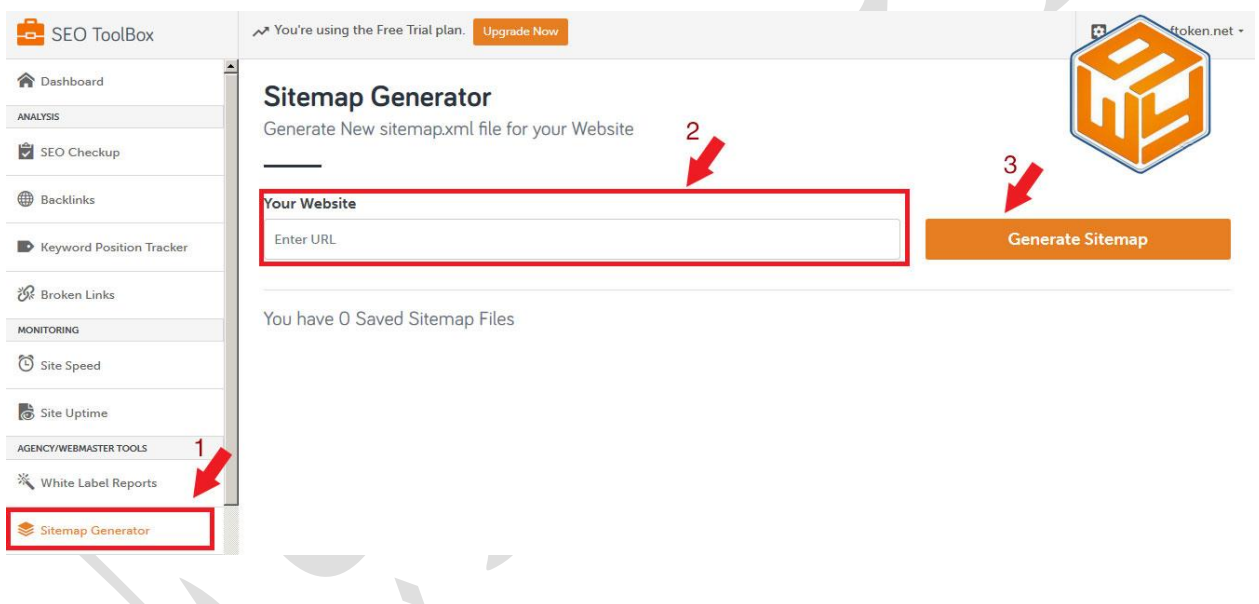

**ایجاد گزارش سئو سفید:**

 شما میتوانید از طریق گزینه reports labale White گزارش کاملی از نحوه عملکردتان برای سئو سفید یک سایت تهیه نمایید و آن را با ذکر لوگو و نام خود برای مشتریان و حتی خودتان دانلود کنید.

- -1 از منوی سمت چپ داشبورد reports labale White را انتخاب نمایید.
- -2 پس از وارد کردن لوگو ، نام ، هدر و فوتری برای گزارش ، استفاده از فاکتورها و گزارشاتی که قبال ذخیره کردید و در باال درباره آن توضیح دادم دکمه reports labale White Preview را فشار دهید تا پس از دیدن پیش نمایشی از آن در صورت تمایل آن را دانلود نمایید.

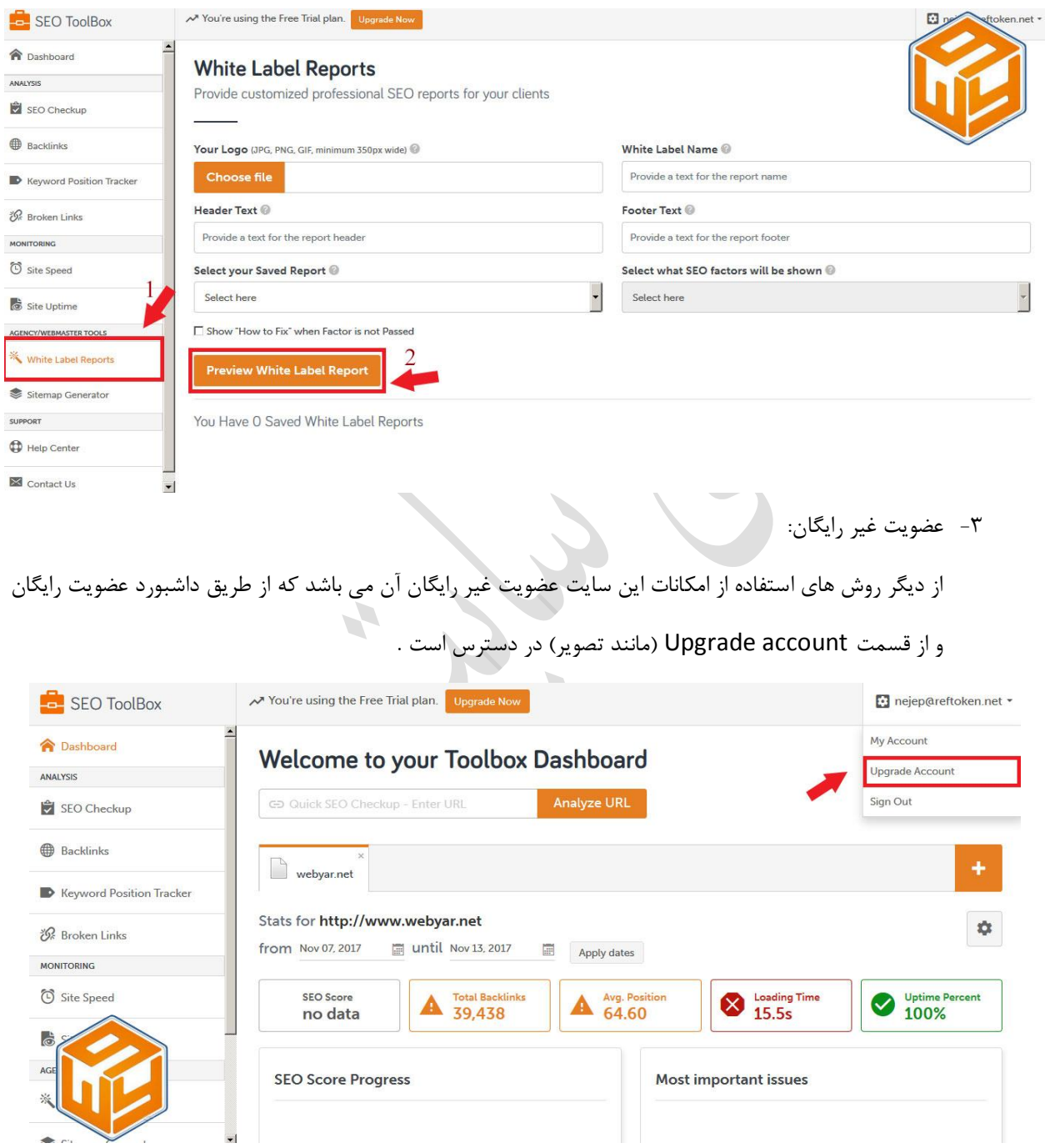

 عضویت غیر رایگان سئو سایت چکاپ به صورت ماهانه و سالیانه است که دارای امکاناتی بیشتری از جمله بررسی همزمان 15 سایت و دریافت گزارش برای آنهاست.

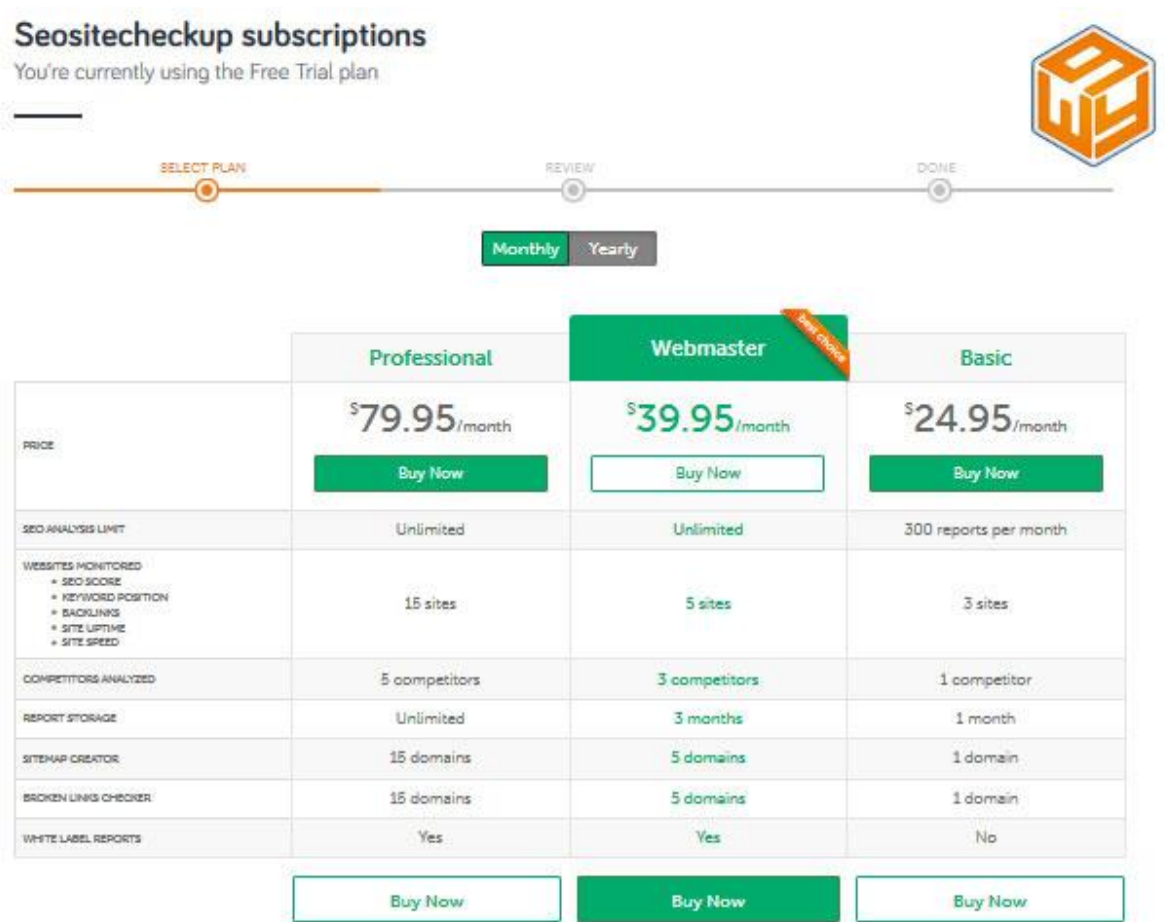

الزم به ذکر است سئو استاندارد دارای بیش از سیصد المان می باشد که در این سایت به عنوان یکی از بهترین سایت های آنالیز سئو فقط سی المان از سئو استاندارد را برطرف میکند.

 $\sum_{i=1}^{n}$ 

 اگر پس از این که با سئو سایت چکاپ سایت خود را مورد بررسی قرار دادید و یا حتی هنگام استفاده از آن دچار مشکل شدید فراموش نکنید متخصصان تیم [سئوسایت سئویار](https://seoyar.com/) در 21سایت شبانه روز پاسخگوی تمامی مشکالت شما خواهند یود . الزم به ذکر

است تیم سئوسایت سئویار آنالیز و سئو سایت شما را توسط متخصصان سئو انجام میدهد و برای انجام آن از هیچ گونه رباتی استفاده نخواهد کرد . در نهایت تشکر میکنیم از تمامی شما همراهان همیشگی سئویار و [وب](https://www.webyar.net/) یار.

 $\Box$